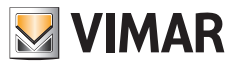

**Manuel installateur**

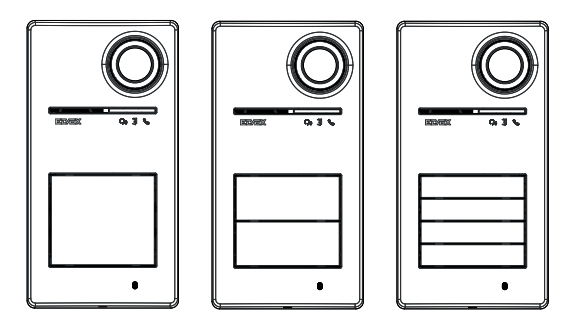

**Roxie**

# **40170**

Poste extérieur pour Kits Due Fili Plus

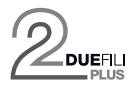

**ELVOX** Door entry

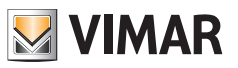

# Sommaire

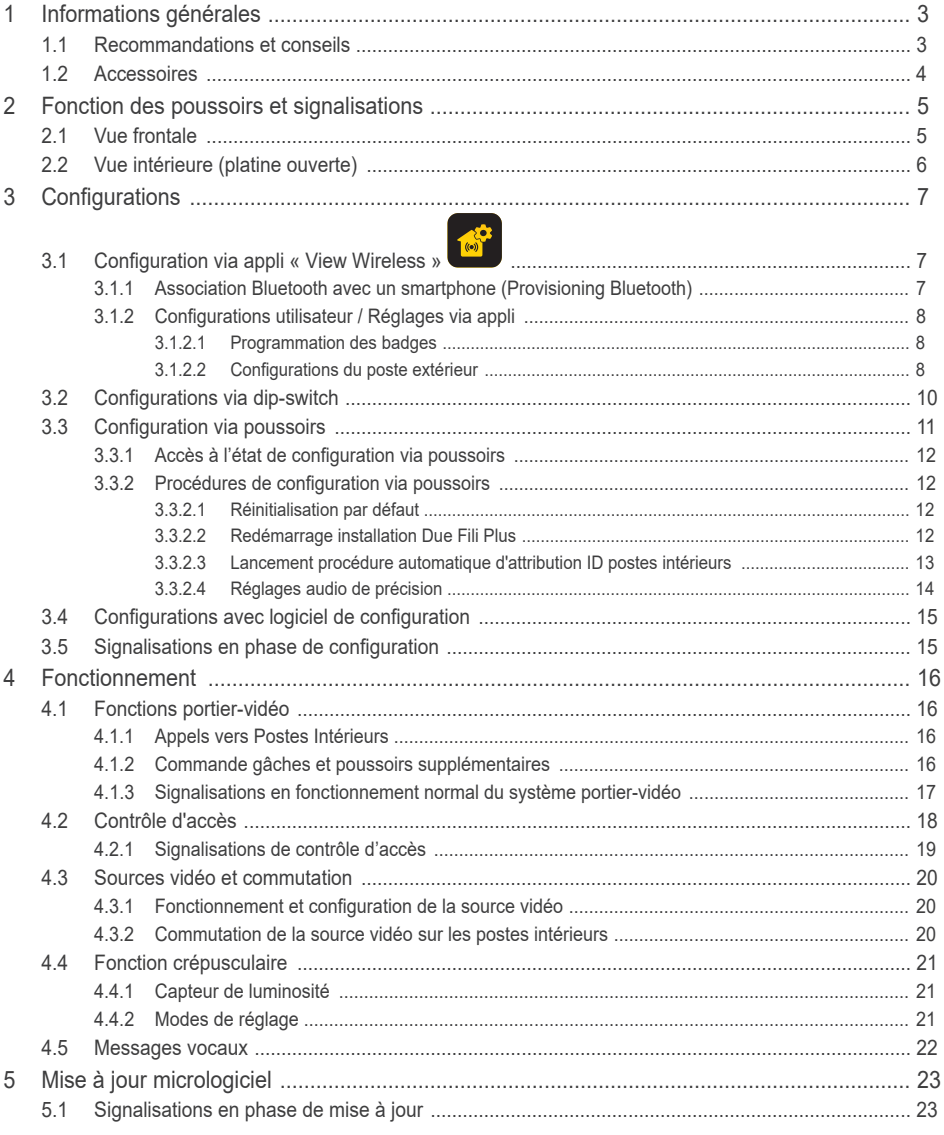

 $\textcircled{\scriptsize{D}}$ 

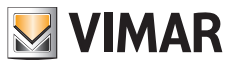

# **1 Informations générales**

Poste extérieur pour système Due Fili Plus à compléter avec des poussoirs (accessoires), de 1 à 4 poussoirs d'appel.

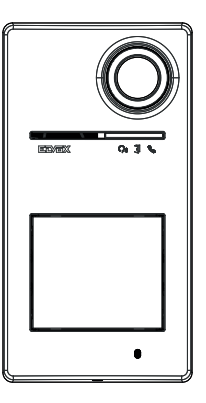

# **1.1 Recommandations et conseils**

#### **Recommandations pour l'installation** :

Pour l'installation, consulter la notice d'instructions présente dans l'emballage.

Pour procéder à des modifications sur l'installation (remplacement de postes extérieurs, nouveaux câblages, etc.), le poste extérieur doit être éteint.

Attendre d'avoir terminé l'installation pour retirer le film de protection de la lentille de la caméra.

#### **Maintenance** :

Nettoyer avec un chiffon doux.

Ne pas verser d'eau sur l'appareil et n'utiliser aucun produit chimique.

#### **Recommandations pour l'utilisateur** :

Ne pas ouvrir ni modifier l'appareil. En cas de panne, s'adresser à un technicien spécialisé.

#### **Conseils sur la configuration de l'installation**

Si l'installation dispose d'une passerelle connectée IoT et la connectivité de la platine est toujours garantie avec le réseau Bluetooth du système View Wireless (aucun problème de couverture du signal avec la passerelle connectée IoT ou présence d'un nœud de système à proximité de la platine), après avoir correctement configuré la platine avec l'appli View Wireless, vous pourrez ouvrir la gâche à travers l'appli View via le système domotique. La passerelle connectée IoT reconnaîtra automatiquement la platine comme une ouverture possible sur le système domotique. Un exemple d'utilisation est représenté par une platine à l'étage, à l'extérieur du bureau.

Si la connexion de la platine au réseau Bluetooth du système View Wireless n'est pas garantie, vous devez créer un système portier-vidéo de contrôle d'accès séparé pour la ou les centrales à travers l'appli View Wireless (sans connexion à la passerelle connectée IoT). Un exemple d'utilisation est représenté par une platine au fond d'une allée, loin de l'immeuble et ne disposant pas d'une bonne connexion Bluetooth avec le système View Wireless.

Si, à la place du système domotique View Wireless vous disposez du système domotique By-Me avec passerelle système portiervidéo, il faudra ajouter la platine au système portier-vidéo.

Si vous disposez d'un poste intérieur connecté via Wi-Fi, vous pourrez commander les fonctions compatibles à partir de votre poste intérieur vidéo via l'appli View (par exemple, pour ouvrir la gâche via l'appli, effectuer un auto-allumage, …)

Pour configurer le dispositif à partir de l'appli, suivez les explications dans « Procédure de configuration et mise en service avec standard Bluetooth technology » au chapitre « Procédure de configuration et mise en service » du manuel View Wireless.

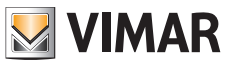

## **1.2 Accessoires**

• Kits poussoirs (à commander séparément) :

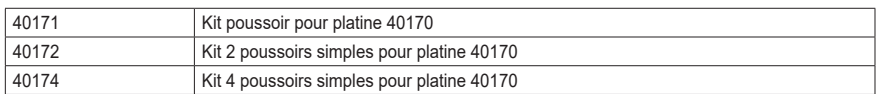

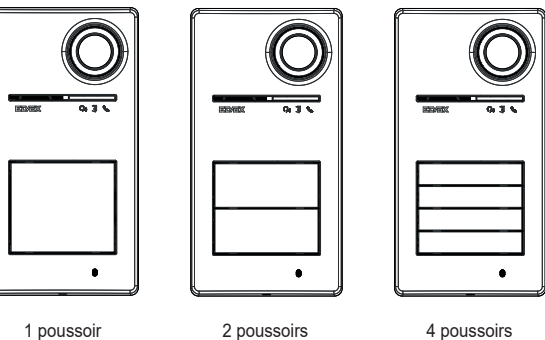

40170 + 40171 40170 + 40172 40170 + 40174

• Clés transponder pour lecteur RFID :

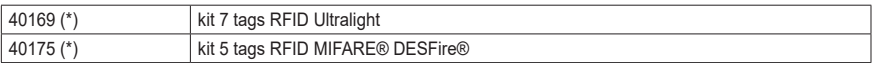

- \* *Remarque : les tags Ultralight 40169 ne peuvent pas être saisis directement à partir d'un smartphone iOS. Pour assurer le fonctionnement correct avec d'autres dispositifs de contrôle d'accès Vimar, utilisez les tags MIFARE® DESFire® 40175.*
- Carte pour lecteur RFID :

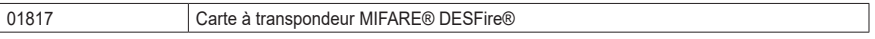

*MIFARE et DESFire sont des marques enregistrées de NXP B.V.*

**ELVOX** Door entry

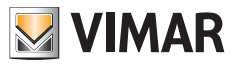

## Roxie: 40170

- **Fonction des poussoirs et signalisations**
- **2.1 Vue frontale**

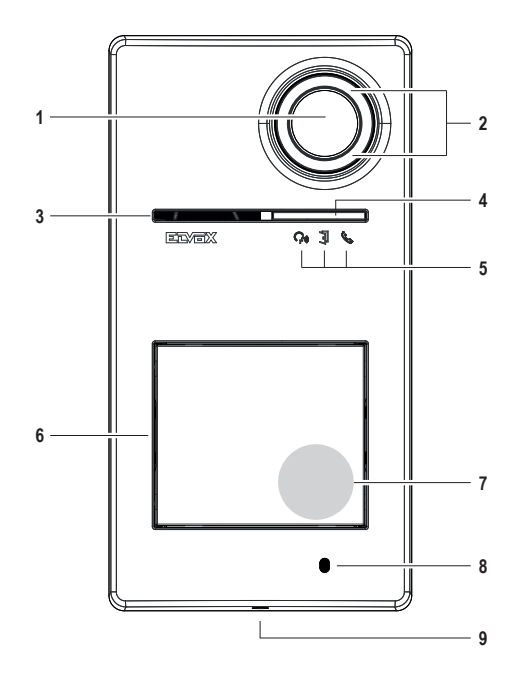

- - Caméra
- Illuminateur caméra
- - Haut-parleur
- - Capteur de luminosité
- Leds de signalisation
- - Poussoir/s d'appel
- - Zone de lecture clés/badges à transpondeur
- - Microphone
- - Vis de fermeture plaque (fermeture dans le sens inverse des aiguilles d'une montre)

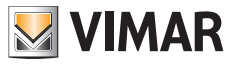

# **2.2 Vue intérieure (platine ouverte)**

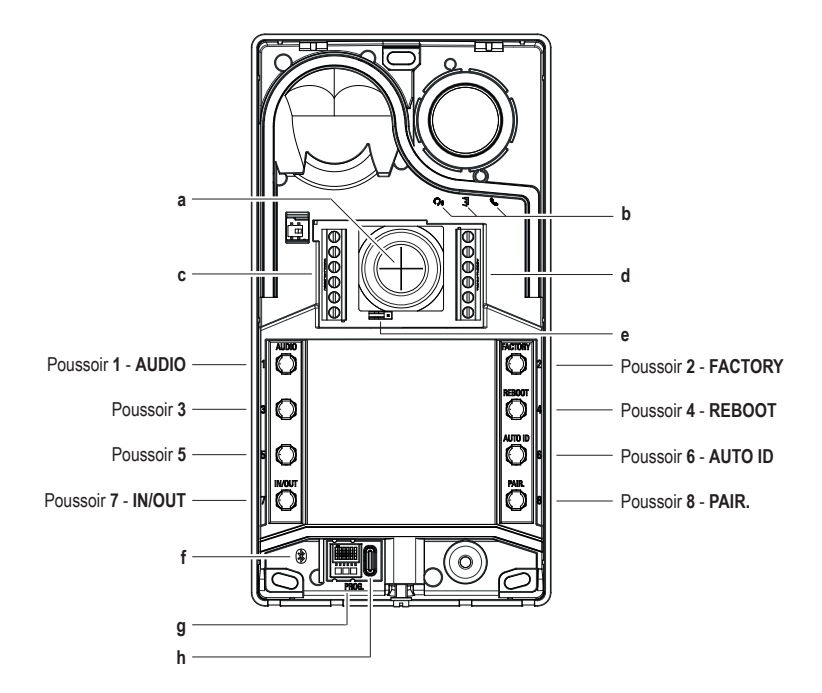

- **a** - Entrée câbles
- **b** Led de signalisation
- **c-d** - Bornes de raccordement
- **e** Cavalier de configuration contact NO/NF
- **f** - Led bleue
- **g -** Dip-switch de configuration
- **h** Connecteur USB type C

*Remarque : Symbole malentendants sur le panneau électronique prévu pour l'éventuelle évolution future de l'article. À ce jour, la fonction n'est pas disponible.*

# **3 Configurations**

Il est possible de configurer le poste extérieur selon les modalités suivantes :

- 1. Configuration via appli « View Wireless »
- 2. Configuration via poussoirs du poste extérieur
- 3. Configuration via dip-switch
- 4. Configuration via logiciel du système « SaveProg »

*Une des nouveautés de ce poste extérieur est représentée par la possibilité de le configurer à travers l'appli « View Wireless ». La configuration via l'appli View Wireless permet de programmer rapidement la plupart des paramètres du poste extérieur de manière intuitive.*

# **3.1 Configuration via appli « View Wireless »**

L'appli « View Wireless » permet de configurer un sous-ensemble de paramètres typiques d'un poste extérieur Due Fili Plus et de gérer la partie du contrôle des accès.

Téléchargez depuis les boutiques l'appli View Wireless sur la tablette/le smartphone que vous utiliserez pour la configuration.

Quand le dispositif est mis sous tension à la première configuration, il est conseillé de rechercher les nouveaux micrologiciels et de les mettre à jour.

Pour les opérations de configuration sur le système Bluetooth, consulter la notice d'instructions de l'appli View Wireless.

Consulter la liste des configurations au paragraphe 3.1.2.

#### **3.1.1 Association Bluetooth avec un smartphone (Provisioning Bluetooth)**

Cette procédure permet d'ajouter un nouveau dispositif à un réseau Bluetooth de dispositifs Vimar.

*La configuration prévoit que la platine soit ouverte et que les poussoirs soient démontés de la base.*

*La procédure doit avoir lieu dans les 15 minutes qui suivent la mise sous tension du poste extérieur.*

*Remarque : si le poste extérieur a déjà été ajouté à un système View Wireless et vous devez changer votre smartphone, il suffira d'utiliser le même compte View Wireless sur le nouveau smartphone ; par contre, si le compte View Wireless a été modifié, vous devrez réinitialiser le poste extérieur (valeurs d'usine) et refaire l'association.*

- 1. Débrancher le poste extérieur puis le remettre sous tension.
- 2. Entrer dans le statut de configuration :
	- a. Appuyer et garder le doigt au moins 6 secondes sur le poussoir **7**, jusqu'à ce que le poste extérieur fasse retentir une tonalité de confirmation, avec la led verte allumée.
	- b. S'il n'a pas été préalablement désactivé, saisissez le **PIN** d'accès (poussoirs **1**, **2**, **3**, **4** par défaut). L'accès au statut de configuration est signalé par une tonalité sonore et par la led verte qui clignote.
- 3. Appuyer sur le poussoir **8** dans les 30 secondes qui suivent et garder le doigt dessus au moins 4 secondes pour lancer la procédure d'association Bluetooth du poste extérieur avec un smartphone via l'appli *View Wireless installée*.
- 4. La led bleue commence à clignoter rapidement ; le poste extérieur entre dans la phase de signalisation « *beaconing »* qui dure 2 minutes et notifie sa disponibilité à l'appli pour lancer la procédure d'association Bluetooth.
- 5. Lorsque l' « *association Bluetooth »* est terminée, la led bleue clignote lentement 4 fois de suite. Si la procédure ne démarre pas, la condition de signalisation « *beaconing »* cesse au bout de 2 minutes.

*La durée de la scansion des dispositifs disponibles de la part de l'appli dure 30 secondes.*

*Remarque : il est conseillé de modifier le PIN d'accès et d'assurer sa validité.*

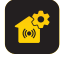

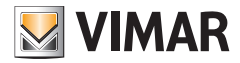

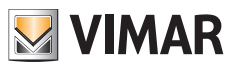

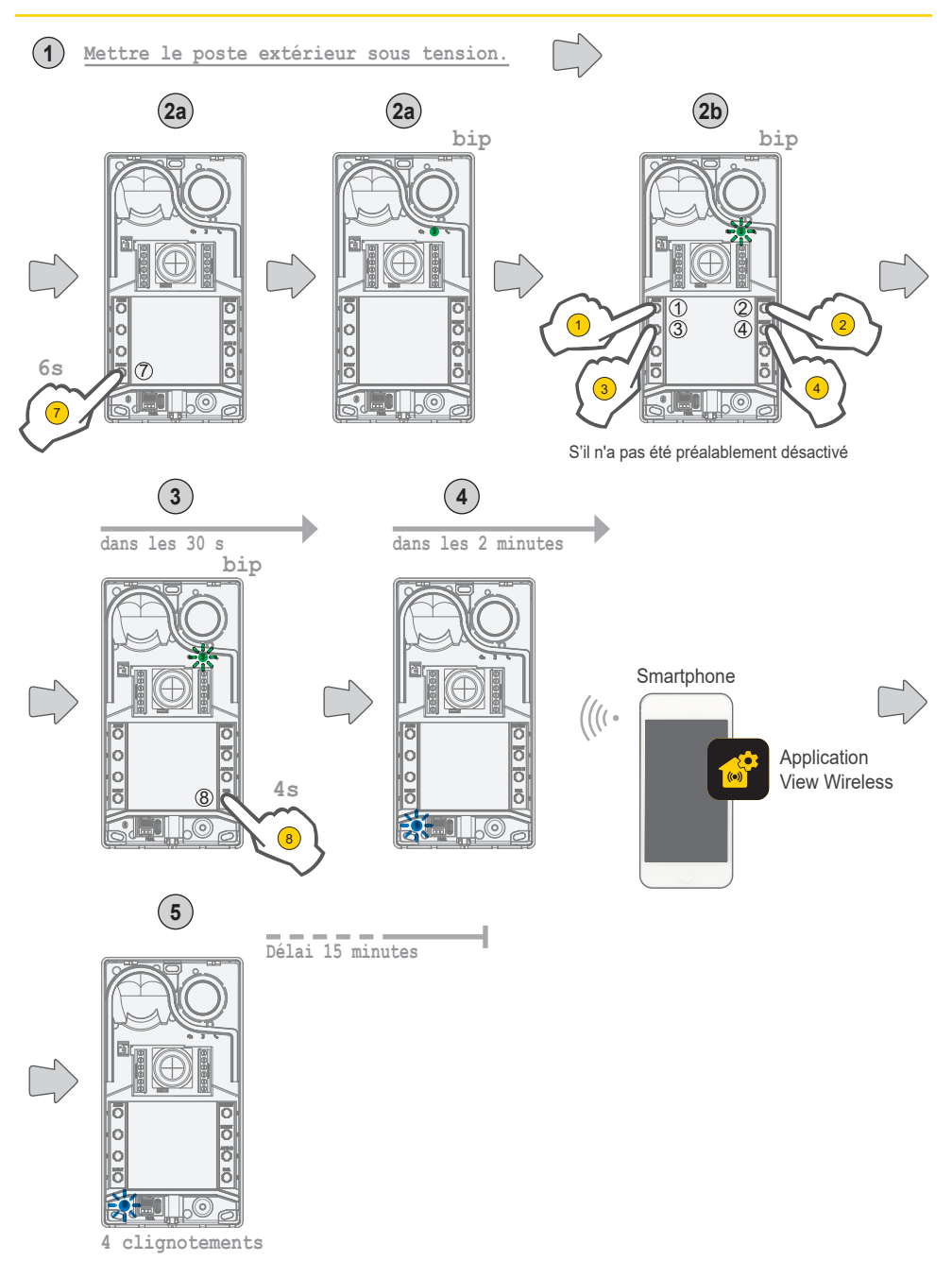

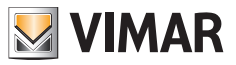

#### **3.1.2 Configurations utilisateur / Réglages via appli**

#### **3.1.2.1 Programmation des badges**

• La programmation des badges se fait à travers l'appli View Wireless (avec le profil Administrateur).

#### **3.1.2.2 Configurations du poste extérieur**

#### **Profil installateur**

L'appli View Wireless vous permet de configurer les paramètres suivants de la platine, à partir du profil installateur :

#### Paramètres de système :

• Nom, position et visibilité

#### Paramètres portier-vidéo :

- Nombre de poussoirs
- Gestion et intensité de l'éclairage des leds des touches et de la caméra
- • Temps de réponse, conversation et auto-allumage
- • Validation tonalités d'appel (sonnerie on/off) : cycles, mélodies et volume de la sonnerie
- • Association actionnement relais avec ouvre-porte poste intérieur et/ou commande ouvre-porte (si activé)
- Temps d'activation du relais et de la commande ouvre-porte depuis poste intérieur
- Validation du support des messages vocaux du dispositif, avec réglage du volume et de la langue
- • Validation PIN d'accès (on/off)
- • Réglage des niveaux audio haut-parleur et micro
- Réglage de l'activation réalisée par un badge valide (entre gâche, relais, gâche+relais et activation à distance)
- • Configurations ID du poste extérieur dans le système Due Fili Plus
- Mappage des poussoirs du poste extérieur
- Démarrage procédure automatique d'attribution ID postes intérieurs (fonction activable exclusivement à partir d'une platine maître)
- Fonction gâches communes
- Redémarrage installation

Le profil installateur permet également de réaliser les actions suivantes sur le poste extérieur :

- • La mise à jour et la vérification du firmware (micrologiciel)
- Le démontage du dispositif, avec réinitialisation de ses paramètres d'origine

#### **Profil administrateur**

L'appli View Wireless vous permet de configurer les paramètres suivants de la platine, à partir du profil administrateur :

- La gestion des badges d'accès : ajout, gestion et suppression des badges.
- Gestion et intensité de l'éclairage des leds des touches et de la caméra
- • Validation tonalités d'appel (sonnerie on/off) : cycles de sonnerie, mélodies et volume
- Validation du support du dispositif via messages vocaux, avec réglage du volume et de la langue
- • La mise à jour et la vérification du firmware (micrologiciel)

Le profil installateur permet de gérer également le profil administrateur en choisissant l'élément « Administrer » à la fin de la première procédure d'installation.

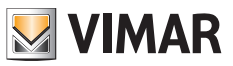

# **3.2 Configurations via dip-switch**

6 dip-switches sont disponibles, avec les fonctions de configuration expliquées dans le tableau ci-après :

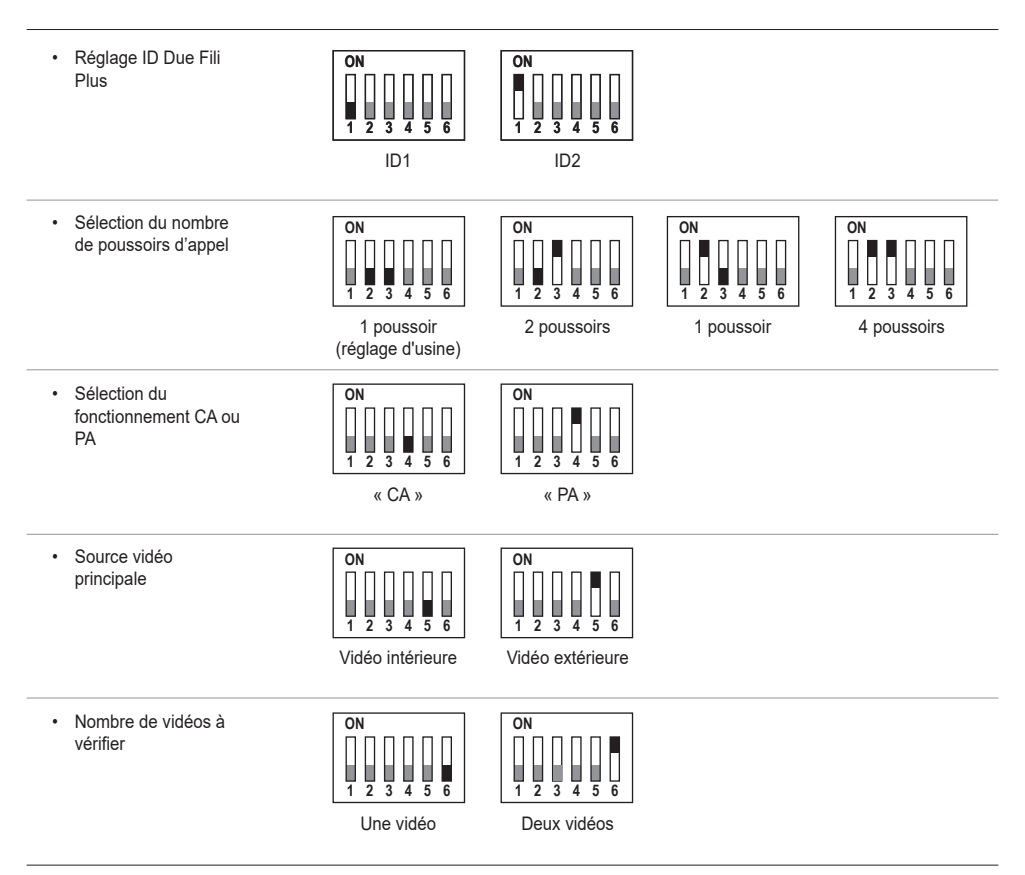

Les sources de configuration SaveProg, appli et dip-switches ont la même priorité ; le dernier réglage est prédominant et elles interviennent en mode exclusif. Par ailleurs, les modifications d'une source ne sont pas mises à jour en temps réel sur une autre. Le poste extérieur lit en permanence le réglage effectué via dip-switch (le réglage ne dépend pas de l'état de configuration). Si le réglage via dip-switch devient obsolète (en cas de nouvelle programmation par SaveProg ou appli), lorsque le poste extérieur est ouvert et au repos, il y aura un signal d'avertissement « dip-switch peu fiable » (voir chapitre « Signalisations à leds ») qui indique que toute configuration des dip-switches résulte non alignée.

La réinitialisation aux configurations d'origine (valeurs d'usine) est traitée comme une programmation forcée : après une réinitialisation, les dip-switches ne sont pas lus (et sont donc invalidés).

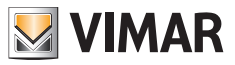

# **3.3 Configuration via poussoirs**

La configuration prévoit que la platine soit ouverte et que les poussoirs soient démontés de la base. La configuration s'effectue en appuyant sur les poussoirs **1**-**2**-**3**-**4**-**5**-**6**-**7**-**8**.

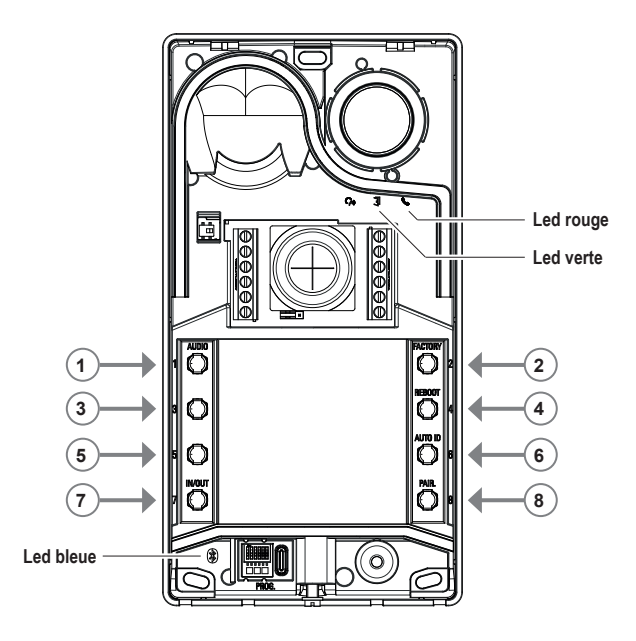

#### **3.3.1 Accès à l'état de configuration via poussoirs**

#### • **DÉMARRAGE DE LA CONFIGURATION (poussoir 7 + PIN s'il est validé)**

- o **pour entrer dans l'état de configuration :** 
	- **-** gardez le doigt au moins 6 secondes sur le poussoir **7**, jusqu'à ce que le poste extérieur fasse retentir une tonalité de confirmation, avec la led verte allumée.
	- **-** saisissez le **PIN** d'accès s'il est validé (**1, 2, 3, 4** par défaut) ; la led verte commence à clignoter.
- *• Si le PIN est validé, le dispositif retentit, les leds de rétroéclairage s'allument et la signalisation de « saisie PIN » se déclenche ;*
	- o *l'utilisateur saisit le PIN de 4 chiffres :*
		- *- s'il est correct, le poste extérieur fait retentir une tonalité d' « accès à la configuration » et la led verte commence à clignoter. Le statut est celui de configuration activée.*
		- *- s'il n'est pas correct, une tonalité d' « opération non autorisée » retentit et la led rouge clignote. Le statut est celui de repos.*
- *• Si le PIN est désactivé, le dispositif retentit et la led verte clignote (voir chapitre « Signalisations en phase de configuration »). Le statut est celui de configuration activée.*
- **SORTIE ( Poussoir 7 / délai 30 s )**
	- o **pour quitter la modalité de configuration :** gardez le doigt (au moins 3 s) sur le poussoir **7** jusqu'au suivi sonore/visuel indiquant que vous quittez le statut de configuration (la led verte cesse de clignoter et un « bip » sonore retentit).

#### **3.3.2 Procédures de configuration via poussoirs**

*Pour procéder aux configurations suivantes, accédez au statut de configuration, selon la description du chapitre précédent 3.3.1.*

#### **3.3.2.1 Réinitialisation par défaut**

Supprimez tout le contenu des configurations du poste extérieur (y compris l'association Bluetooth et les clés ou badges de contrôle d'accès enregistrés) et réinitialisez-le aux conditions d'usine.

- 1. Appuyez au moins 4 secondes sur le poussoir **2**.
- 2. Une tonalité sonore et la signalisation « confirmation d'opération réussie » confirment l'opération.

*La procédure doit avoir lieu dans la minute qui suit le branchement du poste extérieur.*

*En cas de tentative au-delà de cette minute, la led rouge clignote et une tonalité d' « opération non autorisée » retentit. Après avoir réinitialisé le dispositif aux conditions d'usine, vous pourrez procéder à l'association Bluetooth pendant les 15 minutes qui suivent, comme si le dispositif avait été remis sous tension.*

#### **3.3.2.2 Redémarrage installation Due Fili Plus**

- 1. Appuyez au moins 4 secondes sur le poussoir **4**.
- 2. Une tonalité sonore et la signalisation « confirmation d'opération réussie » confirment l'opération.
- 3. Au redémarrage du système, le poste extérieur se remet en marche lui aussi.

*La procédure doit avoir lieu dans la minute qui suit le branchement du poste extérieur.*

*En cas de tentative au-delà de cette minute, la led rouge clignote et une tonalité d' « opération non autorisée » retentit.*

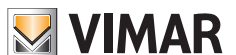

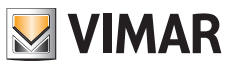

#### **3.3.2.3 Lancement procédure automatique d'attribution ID postes intérieurs**

Le nombre d'usagers doit déjà avoir été configuré (pour poste extérieur maître).

- 1. Appuyez au moins 4 secondes sur le poussoir **6**.
- 2. Une tonalité sonore et la signalisation « confirmation d'opération réussie » confirment l'opération.
- 3. Appuyez sur le premier poussoir par lequel commencer l'association des ID (ordre de haut en bas) dans les 30 secondes qui suivent ; dans le cas contraire, le dispositif quitte le statut de configuration. Le dispositif quitte le statut de configuration même après avoir appuyé sur le poussoir.
- 4. La procédure automatique d'attribution ID postes intérieurs cesse pour expiration du temps au bout de 30 minutes ou après avoir appuyé 4 s sur le poussoir **6** (une tonalité signalant la « sortie du statut » retentit), après être retournés en modalité configuration en appuyant sur le poussoir **7**.

*Si le poste extérieur n'est pas un poste maître, un signal visuel s'affiche et une signalisation sonore d' « opération non autorisée » retentit.*

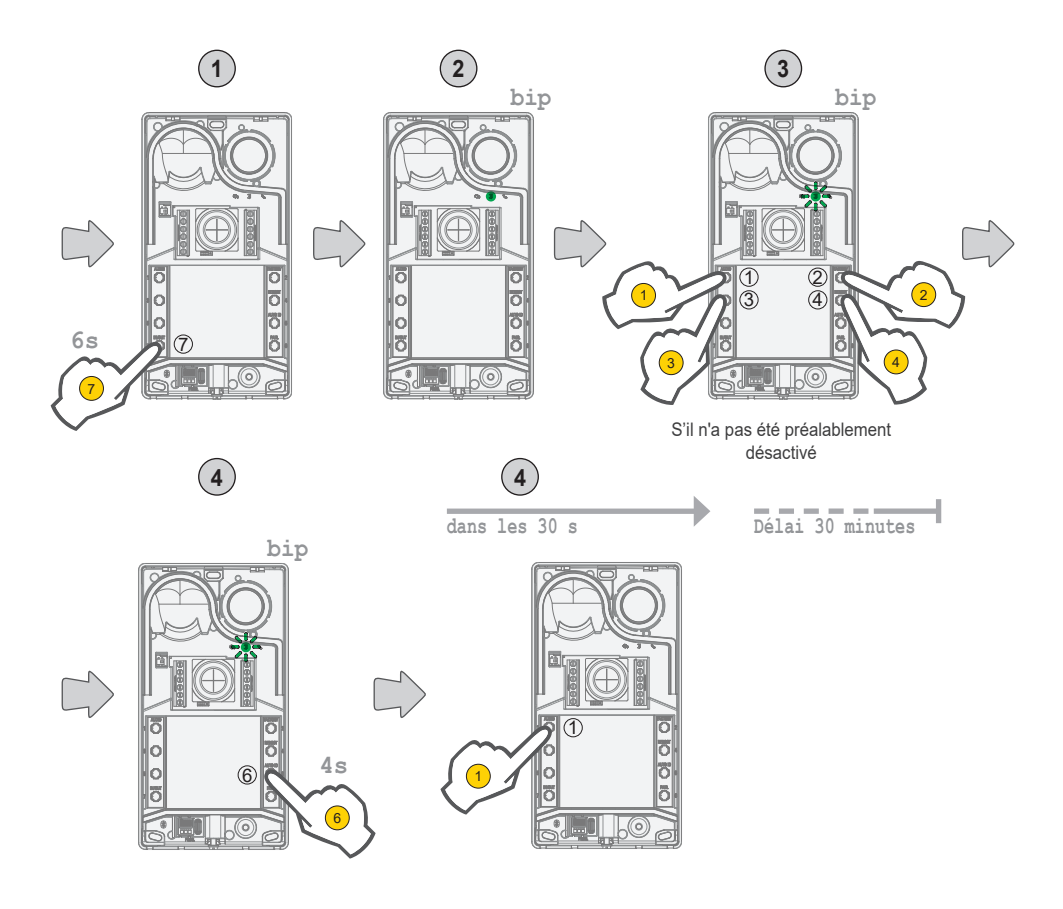

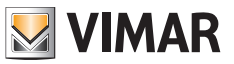

#### **3.3.2.4 Réglages audio de précision**

#### **Le réglage audio décrit ici se fait sur platine ouverte, une fois fermée, le résultat perçu sera différent.**

- • Appuyez au moins 4 secondes sur **1** jusqu'à ce que les leds des pancartes porte-noms commencent à clignoter (démarrage configuration audio) ; le poste extérieur se met en condition de repos (hors statut de configuration).
- • lorsque le poste extérieur est en conversation suite à un appel/auto-allumage, en appuyant sur les poussoirs ci-après, le réglage restera persistant (en fin de course, une signalisation sonore de « réglage audio » retentira).
	- a. **1 2** réglage du haut-parleur ;
	- a. **3 4** réglage du micro ;
- La procédure de réglage se termine :
	- - en appuyant une fois sur le poussoir **7** ;
	- en concluant l'appel depuis le poste intérieur ;
	- par un time-out du poste extérieur (fin de la communication avec le poste intérieur) ;

Le son peut être réglé sur 10 niveaux.

#### **Signalisations en phase du réglage audio**

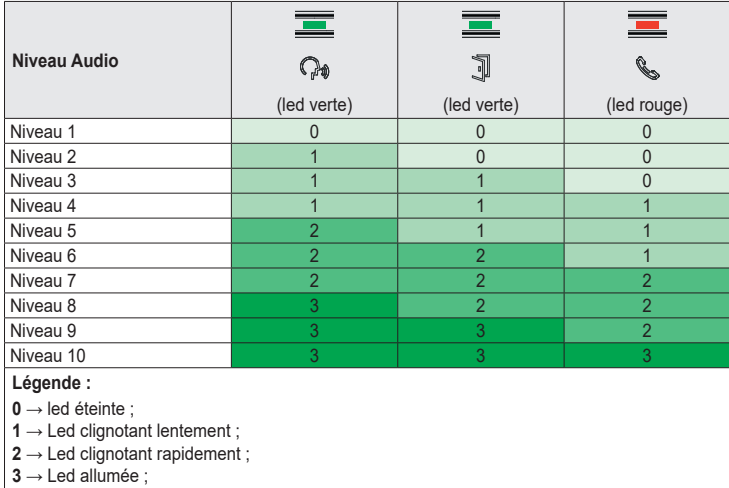

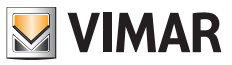

# **3.4 Configurations avec logiciel de configuration**

Il est également possible procéder à une configuration avancée du poste extérieur à partir du logiciel SaveProg. SaveProg est un logiciel pour PC créé spécialement pour la configuration avancée des Systèmes Due Fili Plus. Pour des informations plus complètes, consultez le logiciel correspondant.

# **3.5 Signalisations en phase de configuration**

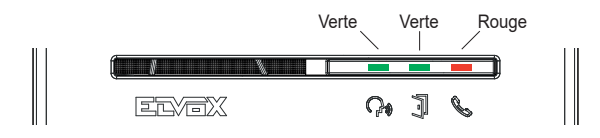

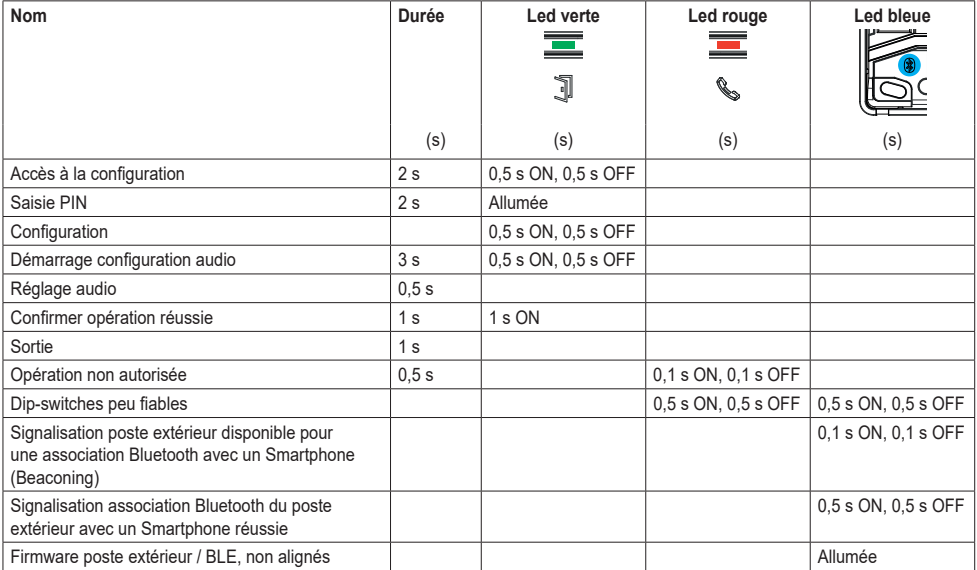

# **4 Fonctionnement**

## **4.1 Fonctions portier-vidéo**

## **4.1.1 Appels vers Postes Intérieurs**

Le poste extérieur peut gérer jusqu'à 4 appels vidéo vers 4 usagers internes.

**Correspondance par défaut des poussoirs d'appel - Code ID du système Due Fili Plus**

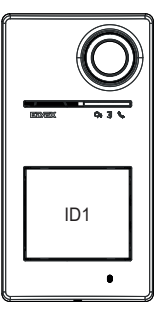

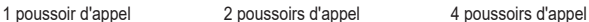

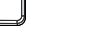

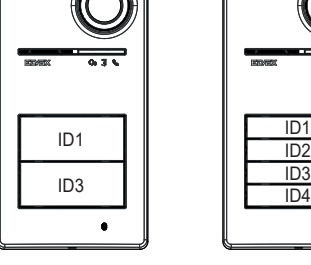

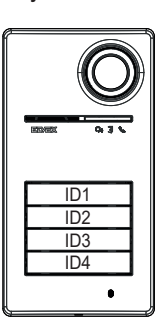

## **4.1.2 Commande gâches et poussoirs supplémentaires**

Il est possible de commander une gâche électrique connectée directement aux bornes **S+** et **S-** et de connecter un poussoir supplémentaire local pour l'ouverture gâche aux bornes **CA+** et **CA-**.

Dans l'alternative, il est possible de configurer les bornes **CA+** et **CA-** (à travers (SaveProg et dip-switch) comme entrée d'un capteur de signalisation « Porte ouverte ».

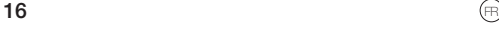

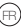

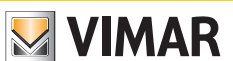

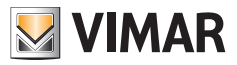

# **4.1.3 Signalisations en fonctionnement normal du système portier-vidéo**

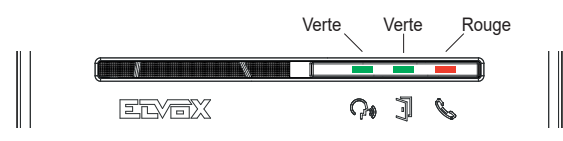

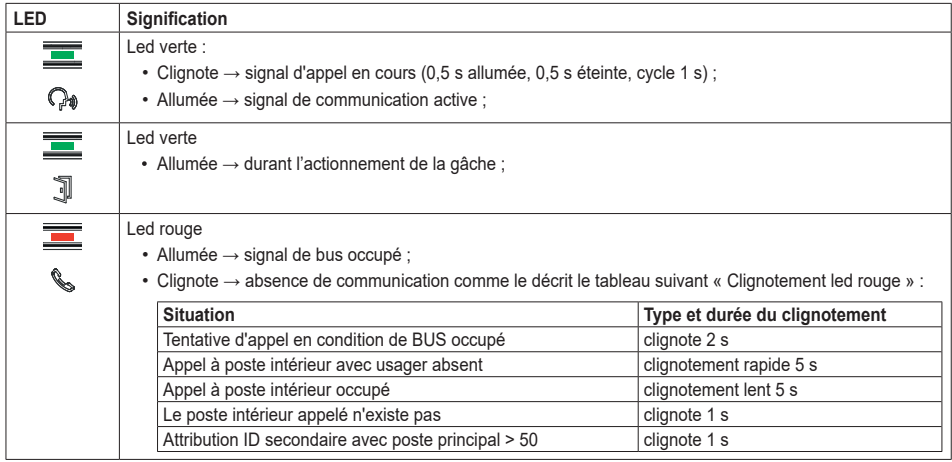

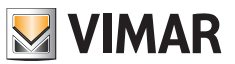

## **4.2 Contrôle d'accès**

Le poste extérieur dispose d'un lecteur pour le contrôle d'accès via clés ou badges à transpondeur.

*Le poste extérieur permet l'accès à travers les coordonnées virtuelles du système View Wireless. Pour valider son fonctionnement, mettre à jour le firmware du poste extérieur à la dernière version disponible (consulter le chapitre 5 « Mise à jour firmware »). Pour la procédure de validation et le fonctionnement, consulter la documentation du système View Wireless (appli View Wireless, appli View Key et portail View Vimar Portal).*

Le lecteur fonctionne dans la zone indiquée sur l'image ci-dessous.

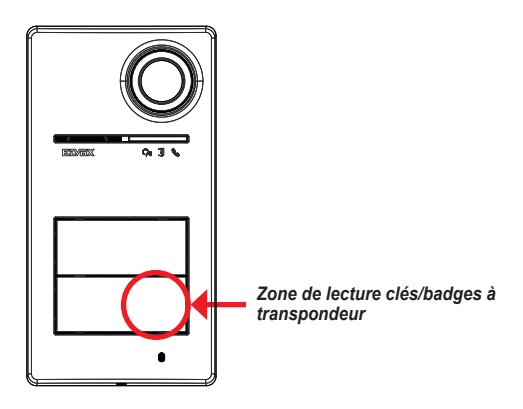

Les clés/badges déclenchent toujours la même activation configurée sur le système Due Fili Plus. Il peut s'agir de la gâche, du relais ou des extensions prévues par le système.

La configuration **de clés ou de badges à transpondeur** se fait via l'appli View Wireless (avec le profil Administrateur). Pour de plus amples informations, consulter le manuel « View Wireless » disponible sur le site *www.vimar.com*.

*Remarque : NFC Smartphone ne garantit pas l'ouverture de l'accès.*

*La gestion cartes ou badges dans la modalité à tranches horaires implique que la platine soit connectée à la passerelle Wireless (technologie Bluetooth).* 

*En l'absence de la passerelle Wireless ou de connectivité entre le poste extérieur et la passerelle Gateway Wireless, les cartes ou les badges devront être programmés en modalité « toujours valides ».* 

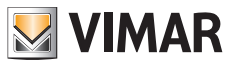

 $\overline{\phantom{a}}$ 

# Roxie: 40170

# **4.2.1 Signalisations de contrôle d'accès**

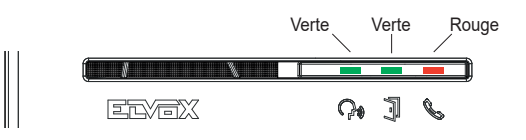

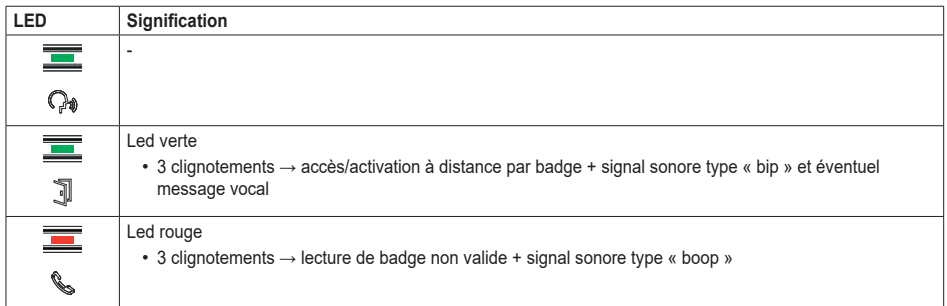

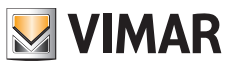

#### **4.3 Sources vidéo et commutation**

Le poste extérieur possède deux sources vidéo possibles, visibles sur les postes intérieurs durant la communication :

- la caméra intérieure, « vidéo intérieure »
- une entrée pour caméra extérieure type CCTV « vidéo extérieure »

#### **Caractéristiques de la caméra interne :**

- Angle de vision  $H = 130^\circ$
- Résolution PAL 480 TVL
- $\cdot$  Fps pal = 25/s
- Caméra couleurs
- $\cdot$  Lux Min  $\leq 0.1$

#### **Caractéristiques de la caméra extérieure :**

Il est possible de brancher une caméra extérieure sur les bornes prévues à cet effet (**V-** et **V+**).

Les caractéristiques électriques de la connexion pour la caméra extérieure sont les suivantes :

- terminaison vidéo CA
- longueur maximale du câble de connexion 30 m

#### **4.3.1 Fonctionnement et configuration de la source vidéo**

En phase d'installation, il est possible de configurer le mode d'utilisation des sources vidéo en sélectionnant :

- 1. le signal vidéo principal, en choisissant entre vidéo interne et externe ;
- 2. le nombre de vidéos à vérifier, entre une ou deux :

La configuration se fait par dip-switch ou via SaveProg.

#### **4.3.2 Commutation de la source vidéo sur les postes intérieurs**

Si deux sources vidéo ont été configurées, en cours de communication, il est possible de commuter sur le poste intérieur la vidéo qui s'affiche.

Les postes intérieurs Tab 5S Up 40515, Tab 7S Up 40517 et l'appli usager correspondante disposent d'une touche spécifique servant à réaliser la fonction de commutation du signal vidéo.

Les autres postes intérieurs permettent d'utiliser les deux possibilités :

- la commande « pan/zoom » ;
- • F1/F2.

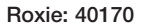

### **4.4 Fonction crépusculaire**

Fonction crépusculaire pour le réglage automatique de l'intensité de l'éclairage en fonction de la lumière ambiante. Le réglage concerne les leds blanches servant à éclairer la zone à filmer et les leds de rétroéclairage des poussoirs.

**VIMAR** 

#### **4.4.1 Capteur de luminosité**

Le réglage automatique de la luminosité dépend d'un capteur de luminosité ambiante.

#### **4.4.2 Modes de réglage**

Les leds de la caméra et des pancartes fonctionnent de la façon suivante, selon deux modalités de réglage, pour appli et SaveProg :

Via appli

- en modalité **jour/nuit** (clarté/obscurité)
	- o lorsqu'il fait **clair**, les leds de la caméra et des pancartes *sont éteintes* ; cette modalité configure le poste extérieur sur une valeur d'intensité 0, *en mode automatique* ; (Aucun réglage de la part de l'utilisateur).
	- o dans l'**obscurité**, les niveaux de la *caméra et* des *pancartes peuvent être réglés indépendamment* les uns des autres.
- en modalité **24h** (toujours activé), régler les valeurs de luminosité pour les leds de la caméra et des pancartes. Il est également possible d'éteindre les deux.

Via SaveProg

- en modalité **jour/nuit** (clarté/obscurité) :
	- o lorsqu'il fait **clair**, les niveaux de la *caméra et* des *pancartes peuvent être réglés indépendamment* les uns des autres.
	- o dans l'**obscurité**, les niveaux de la *caméra et* des *pancartes peuvent être réglés indépendamment* les uns des autres.
- en modalité **24h** (toujours activé), régler les valeurs de luminosité pour les leds de la caméra et des pancartes. Il est également possible d'éteindre les deux.

#### **Statut clarté/obscurité**

Le capteur de luminosité détermine le statut **jour/nuit** (clarté/obscurité) dont le seuil est défini en usine et ne peut pas être modifié par l'utilisateur.

**Remarque** : si le réglage a lieu via l'appli au cours d'un appel, le réglage des leds sera appliqué à partir du prochain appel.

Résumé

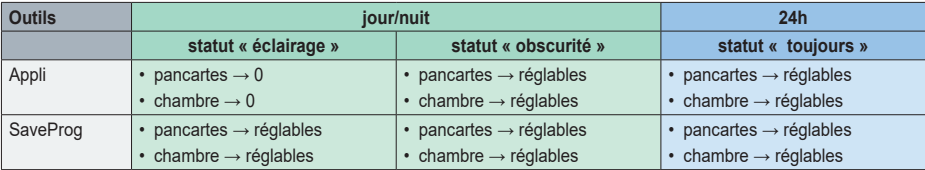

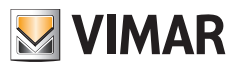

# **4.5 Messages vocaux**

Le dispositif dispose de messages vocaux, que vous pourrez valider via SaveProg et l'appli. Ils sont désactivés par défaut et, en les validant, ils s'affichent en Italien. Les messages prévus sont les suivants :

- En cours d'appel
- Fin appel
- Porte ouverte
- Activation auxiliaire
- Sans réponse
- • Occupé
- En conversation

Langue des messages vocaux :

• Italien, Anglais, Français, Allemand, Espagnol, Grec, Portugais, Russe, Suédois, Hollandais, Arabe.

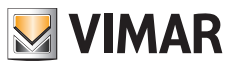

# **5 Mise à jour du micrologiciel**

La mise à jour se fait sur :

- PC, avec FWUpdate dans SaveProg, via connexion USB (connecteur USB C)
- Le logiciel FWUpdate permet de mettre à jour deux firmwares, dans l'ordre approprié en suivant les instructions du logiciel. • via appli « View Wireless ».
- Durant la mise à jour, l'utilisateur reçoit le suivi provenant du poste extérieur à travers les leds de signalisation. Il est également possible de mettre à jour la synthèse vocale en utilisant SaveProg.

Pour plus de détails, consulter les notices de SaveProg et View Wireless.

#### **Mise à jour du micrologiciel du poste extérieur via appli View Wireless**

- • durant la mise à jour, un seul canal de mise à jour doit être actif, soit SaveProg, soit View Wireless
- ne pas débrancher l'alimentation du poste extérieur pendant la mise à jour et s'assurer que le smartphone est chargé
- • rester à moins d'un mètre du poste extérieur et n'effectuer aucune opération sur celui-ci ou sur le smartphone pendant la phase de mise à jour (par exemple déconnexion du Bluetooth, suppression d'applications...).

#### **Signalisations durant la mise à jour** (led rouge)

- • Accès fixe, avec bootloader activé ;
- Clignotement (irrégulier) durant la suppression et l'écriture.

# **5.1 Signalisations en phase de mise à jour**

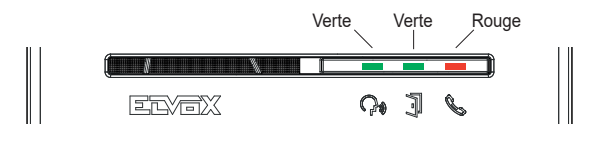

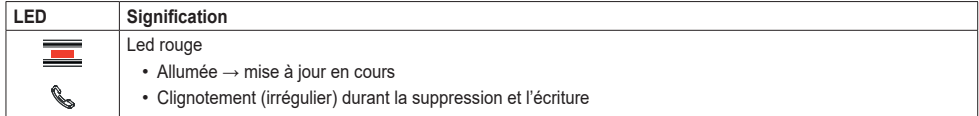

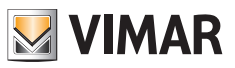

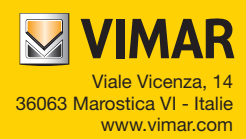